## **การลงทะเบียนส าหรับผู้ปกครอง**

1. เข้าลิงค์ [www.pramandapsms.com](http://www.pramandapsms.com/) ระบบแสดงหน้าจอ login เข้าสู่ระบบ ให้คลิกที่ **ลงทะเบียน**

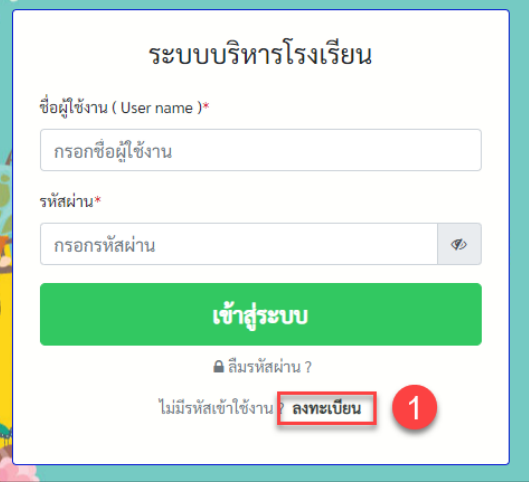

- 2. ระบบแสดงหน้าจอ ลงทะเบียนเข้าใช้งาน ให้ทำการกรอกข้อมูล ให้ถูกต้อง ดังนี้
	- ประเภทสมาชิก เลือก ผู้ปกครอง
	- เลขบัตรประชาชน ให้กรอกของผู้ปกครอง (ข้อมูลจริงเพื่อใช้เป็นข้อมูลประวัตินักเรียน)
	- $\bullet$  เลือกคำนำหน้า กรอก ชื่อ-นามสกุล ของผู้ปกครอง
	- กรอก **E-mail (อีเมล์)** ที่ใช้งานได้จริงของผู้ปกครอง เพื่อที่จะเป็น **Username** ในการ login และ
	- กรอก เบอร์โทรศัพท์
	- กรอกรหัสผ่าน **(อย่างน้อย 8 ตวัอกัษร ประกอบด้วยอกัขระพิเศษ 1 ตวั อกัษรตวัพิมพใ์หญ่1 ตัว)** ตัวอย่างเช่น K123456@ เป็นต้น
	- กรอกยืนยันรหัสผ่าน (ให้เหมือนตอนกรอกรหัสผ่าน) ตัวอย่างเช่น 123456@ เป็นต้น
	- เมื่อกรอกข้อมูลเรียบร้อยแล้ว ให้กดปุ่ม ลงทะเบียน

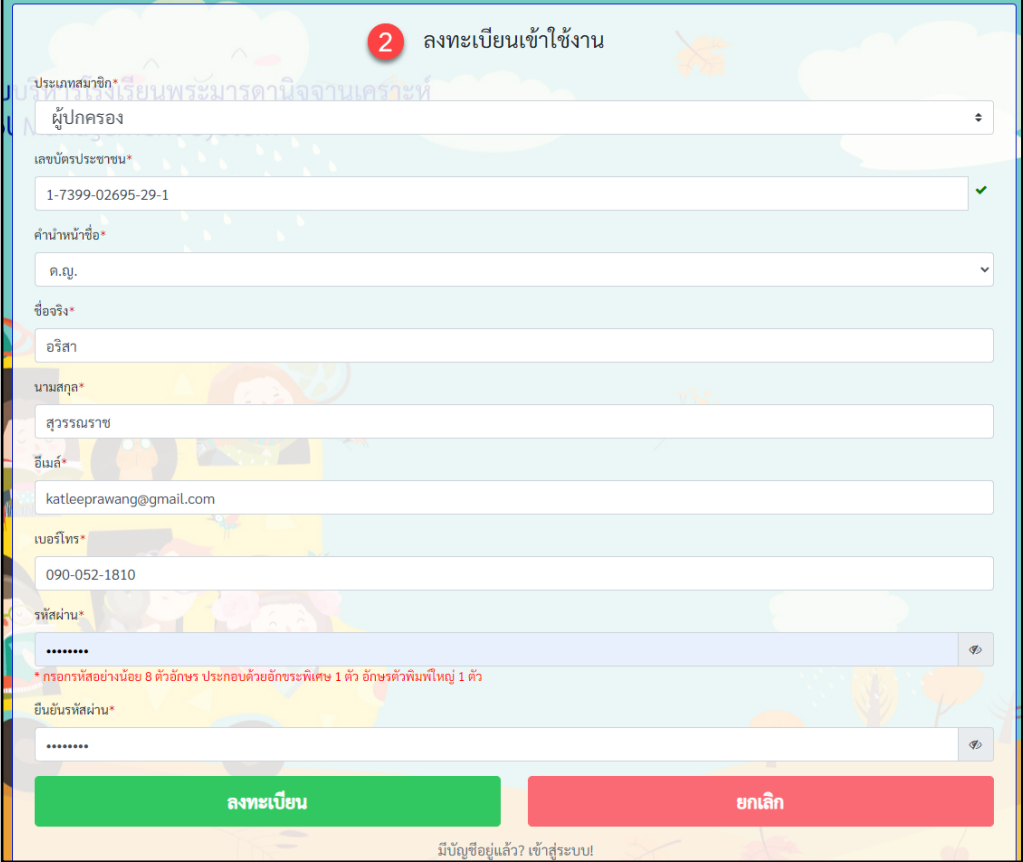

3. รอทางเจ้าหน้าที่โรงเรียน (Admin) ทำการอนุมัติการเข้าใช้งาน หากอนุมัติแล้วเจ้าหน้าที่จะทำ**การส่งอีเมล ให้** สามารถเช็คได้จากอีเมลที่ลงทะเบียนไว้

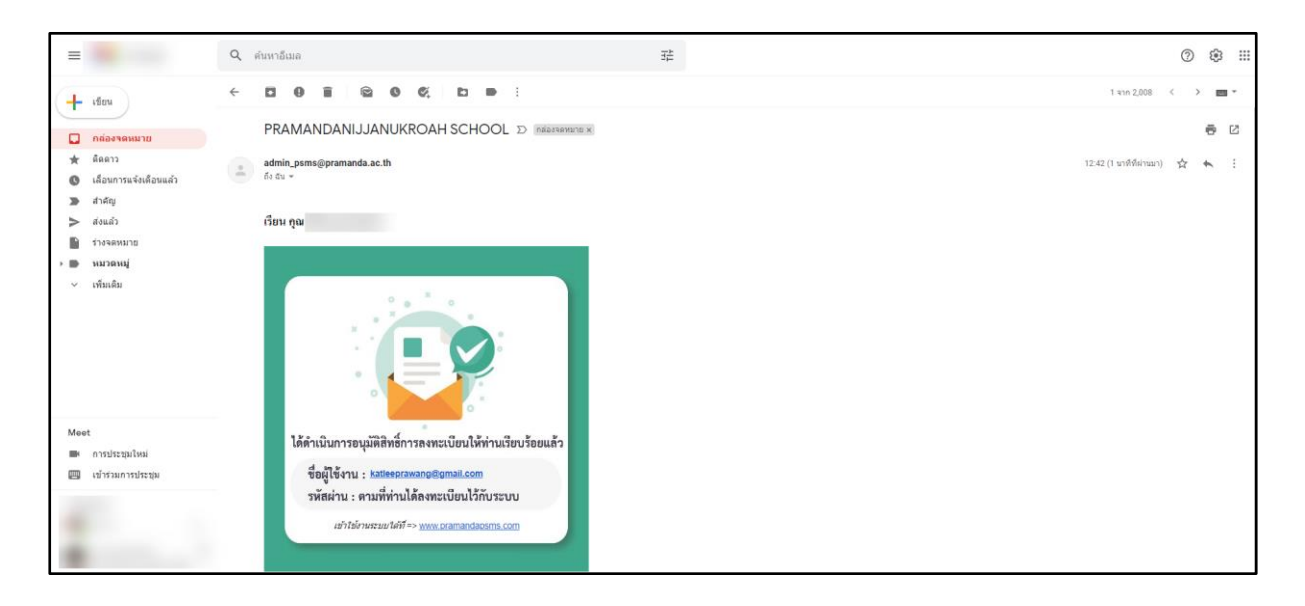

4. เมื่อเจ้าหน้าที่ทำการอนุมัติแล้ว ผู้ปกครองสามารถทำการ login เพื่อสมัครเรียนออนไลน์ได้ โดยการกรอก **ชื่อ ผู้ใช้งาน (Username) และรหัสผ่าน** จากนั้นให้ทำการกดปุ่ม **เข้าสู่ระบ**บ

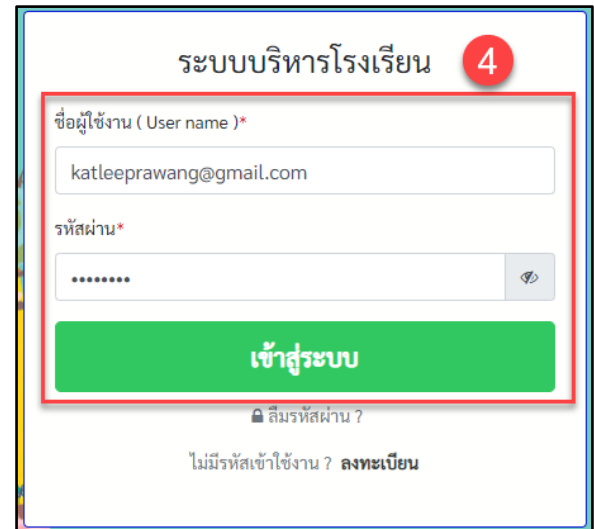

5. ระบบแสดงหน้าจอให้เลือกเมนู สมัครเรียน/หลักฐานการสมัคร > กรอกข้อมูลให้ครบถ้วน

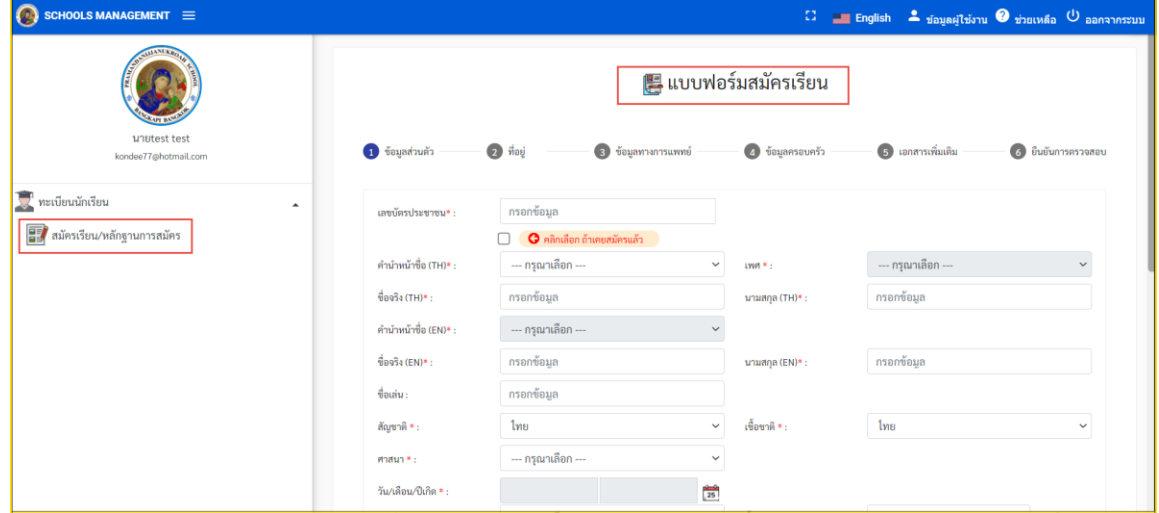

6. เมื่อกรอกข้อมูลครบถ้วนแล้วให้กดปุ่ม "บันทึก" และกดปุ่ม "PDF" เพื่อพิมพ์เอกสาร

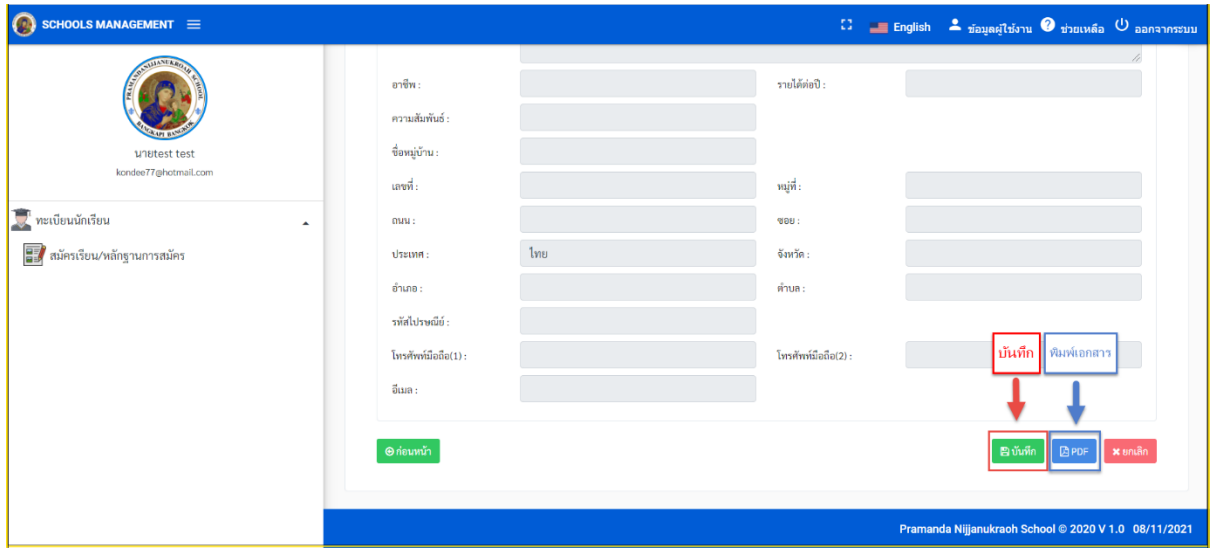